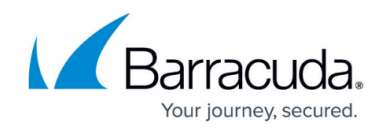

# **Wi-Fi AP Authentication Aerohive Configuration**

<https://campus.barracuda.com/doc/53248465/>

To authenticate users connected to Aerohive access points, you must stream the syslog containing the authentication data to the Barracuda NextGen Firewall F-Series.

#### **Reference Devices/Versions:**

- Aerohive AP230 802.11ac Wireless AP Version 6.4r1a
- Aerohive Networks HiveManager Online 6.4r1

### **Step 1. Enable Syslog Streaming on the Aerohive AP**

- 1. Log into the Aerohive Networks HiveManager.
- 2. Go to **Configuration > Advanced Configuration > Management Services > Syslog Assignments**.

## Barracuda CloudGen Firewall

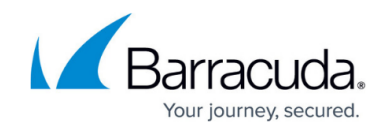

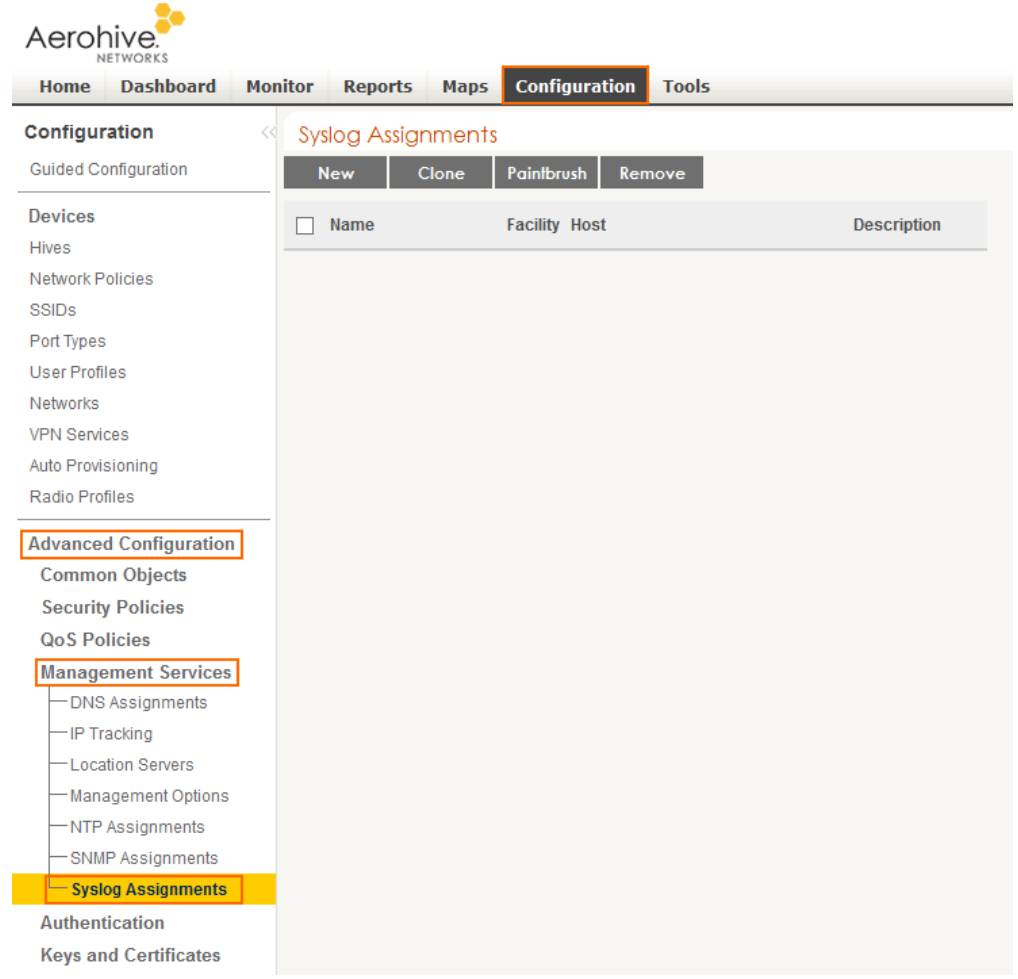

- 3. Click **New** and configure syslog streaming:
	- **Syslog Server** Select the IP address of the firewall from the drop down.
	- **Severity** Select **Info** from the drop down.
- 4. Click **Apply**.
- 5. Click **Save**.

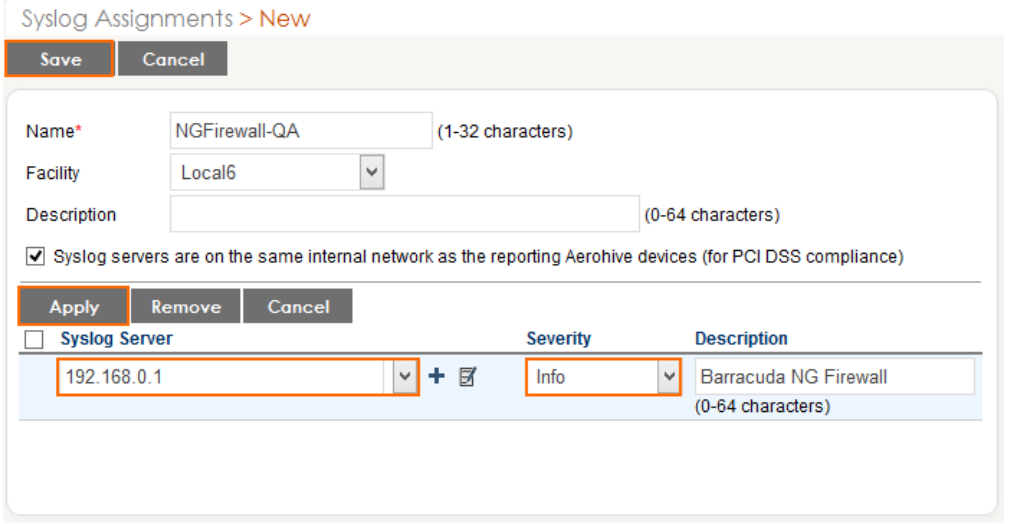

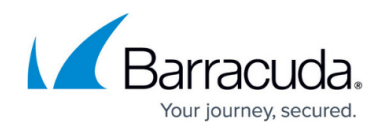

### **Step 2. Add Syslog Configuration to Network Policy on the Aerohive AP**

Add the syslog configuration to the **Network Policy** you are using for your access points.

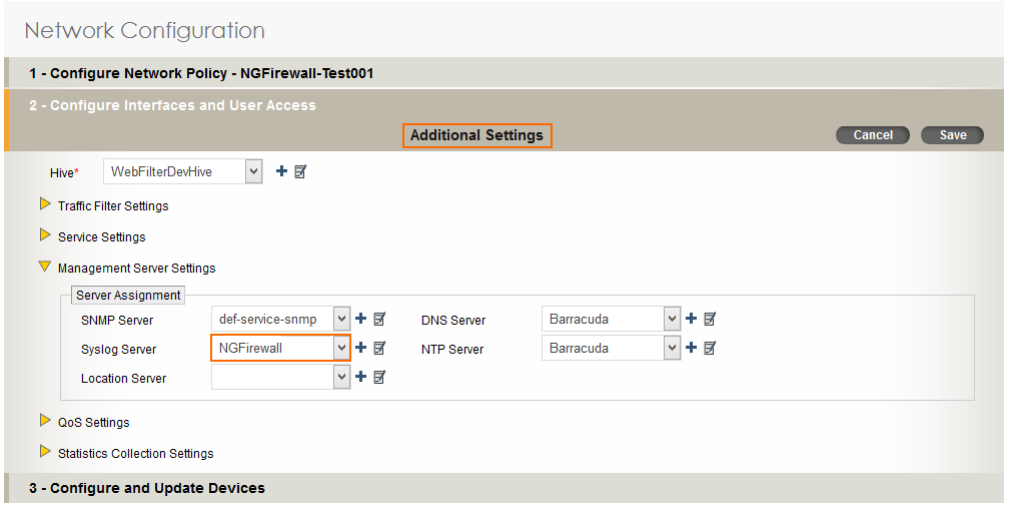

### **Step 3. Create a Service Object for TCP 514 in Host Firewall**

Create a service object for TCP 514. Do not use the **RCMD** service object, as the **rsh** firewall plugin.

- 1. Go to **CONFIGURATION > Configuration Tree > Box > Infrastructure Services > Host Firewall Rules**.
- 2. Click **Lock**
- 3. In the left menu click **Services**.
- 4. Right-click the table and select **New**. The **Edit/Create Service Object** window opens.
- 5. Enter a **Name**.
- 6. Click **New Object**. The **Service Entry Parameters** window opens.
	- **IP Protocol** Select **006 TCP**.
	- **Port Range**  Enter 514.
- 7. Click **OK**.
- 8. Click **New Object**. The **Service Entry Parameters** window opens.
	- **IP Protocol** Select **017 UDP**.
	- **Port Range**  Enter 514.
- 9. Click **OK**.

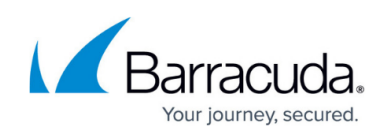

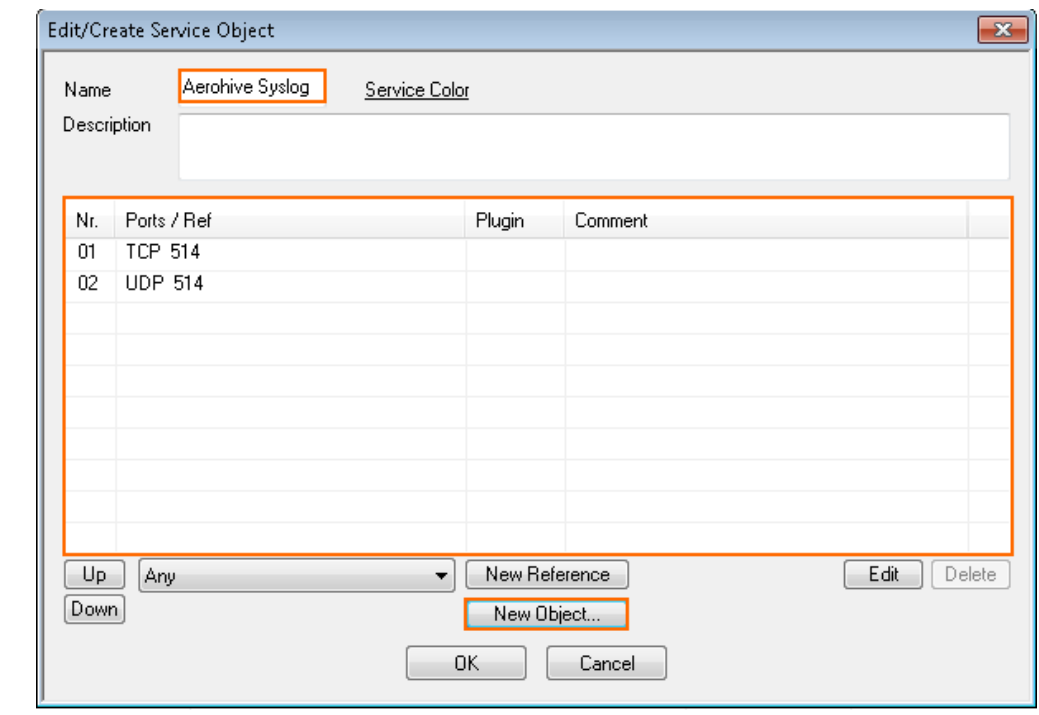

10. Click **OK**.

11. Click **Send Changes** and **Activate**.

#### **Step 4. Create a Host Firewall Rule**

Create a host firewall rule that matches incoming TCP/UDP 514 traffic without using the **rsh** firewall plugin.

- 1. Go to **CONFIGURATION > Configuration Tree > Box > Infrastructure Services > Host Firewall Rules**.
- 2. Click **Lock**.
- 3. Either click the plus icon (**+**) at the top right of the rule set, or right-click the rule set and select **New > Rule**.
- 4. Select **Pass** as the action.
- 5. Enter a **name** for the rule. For example, LAN-DMZ.
- 6. Specify the following settings that must be matched by the traffic to be handled by the access rule:
	- **Source**  The source addresses of the traffic.
	- **Destination**  The destination addresses of the traffic.
	- **Service**  Select a service object, or select **Any** for this rule to match for all services. For the example access rule displayed in the figure above, a network object named **HQ-DMZ**

containing the IP address of the DMZ server has been created. For more information, see [How](http://10.128.32.119:8090/techlib/display/NGFv71/How+to+Create+Network+Objects) [to Create Network Objects.](http://10.128.32.119:8090/techlib/display/NGFv71/How+to+Create+Network+Objects)

- 7. Click **OK**.
- 8. Drag and drop the access rule so that it is the first rule that matches the traffic that you want it

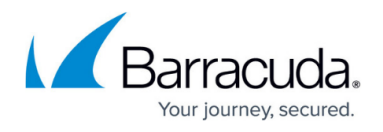

to forward. Ensure that the rule is located above the BLOCKALL rule; rules located below the BLOCKALL rule are never executed.

#### 9. Click **Send Changes** and **Activate**.

#### **Verify that the Firewall is Receiving the Syslog Data**

On the Barracuda NextGen Firewall F-Series, go to **LOGS** and open the **Box > Control > Serviceable\_wifiap.log**. After a successful authentication, you will see a logged in user <username> with IP <IP address> line in the log. The Wi-Fi access point name is also listed.Box\Control\AuthService wifian

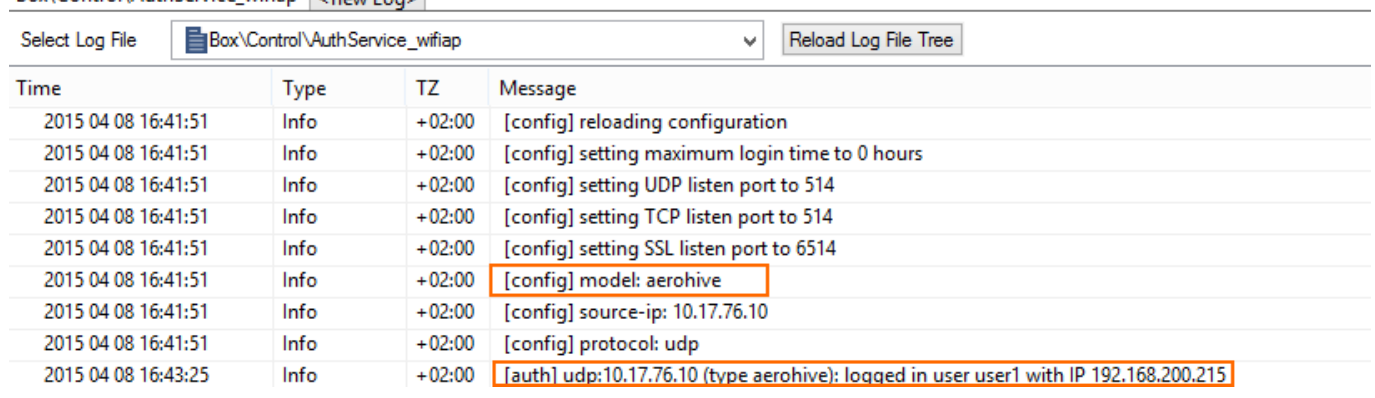

## Barracuda CloudGen Firewall

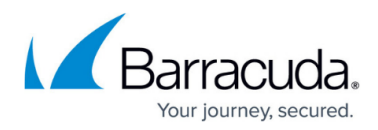

#### **Figures**

- 1. aerohive01.png
- 2. aerohive02.png
- 3. aerohive03.png
- 4. aerohive service object.png
- 5. wifi\_log\_message\_aerohive.png

© Barracuda Networks Inc., 2019 The information contained within this document is confidential and proprietary to Barracuda Networks Inc. No portion of this document may be copied, distributed, publicized or used for other than internal documentary purposes without the written consent of an official representative of Barracuda Networks Inc. All specifications are subject to change without notice. Barracuda Networks Inc. assumes no responsibility for any inaccuracies in this document. Barracuda Networks Inc. reserves the right to change, modify, transfer, or otherwise revise this publication without notice.